Ю.

Datum:

### **ERSTELLEN EINES TILGUNGSPLANS (1)**

#### AUFGABE (TILGUNGSPLAN): NEBENRECHNUNG: Die A-Bank verleiht 17000,- E zu folgenden Bedingungen: Monatiche Rate E 450,- (darin sind 14,6 % Zinsen enthalten) Monatsrate **450 INI** Wie lange dauert die Rückzahlung des Kredits? Jahresraten Die B-Bank verleiht die gleiche Sunnne zu 12.6 % und fordert eine Jahresrate von 4900.40 Vergleiche die beiden Angebote! LOSUNG Erster Schritt: Das Rechenblatt wird angelegt! D. E G. Α R G Jahre Kreditsumme (€) Zinsen (in C) Zinssatz Tigung (C) Jahresrate (C) Rest (C) f.  $\overline{\mathbf{2}}$ (Schulden min.s (Schulzien divident in %. (Rate miras) (Zimsen plus (Schulden minus)  $\overline{3}$ durch 100 mal Zinssatz) Zinsen) Tiligung) Tilgangl Tilgung) 4 2482,00 14/80 2018.00 14092,00 1,  $1700000$ **ACCTED** Blau geochnebene Zahlen wurden als Formel eingegeben! Rof geschnebene Zahlen sind per Hand einge na Usmehini LÖSUNG: Zweiter Schritt: Das Rechenblatt wird ergänzt! Ď E p Ġ A в O Zinssatz Rest (C) Jahre Kreditsumme (€) Zinsen (in €) Tilgung (E) Jahresrate (E) 1  $\overline{2}$ (Schulden minus (Schulden dvidert in w (Rate miras) (Zimen plus (Schulden minus)  $\overline{\boldsymbol{3}}$ Zinsen) durch 100 mal Zinssatz) Tilgungi Tiquingi Triqung) 14.60 4 1. 2482.00 2918.00 14082,00 14082.00 s 2. 14,60 Die Kreditsumme zu Beginn des 2. Jahres ist genau so hoch wie der Rest am Ende des 1. Jahres. (B5 ist also gleich groß wie G4, weshab die in B5 einzutragende Fermel =G4 lauten muss!) Der Zinssatz im zweiten Jahr ist genau so hoch, wie der Zinssatz im ersten Jahr. (D5 ist also gleich groß wie D4, weshalb der Eintrag in Zelle D5 lauten muss =D4) **LOSUNG** Dritter Schrift: Die Spalten werden nach unten ausgefüllt C G  $\triangle$ B D Ε 1 Zinsen (in €) Zinssatz Jahresrate (C) Rest (C) Jahre Kreditsumme (C) Tilgung (€)  $\overline{\mathbf{2}}$ (Schulden minus) (Schulden divident (Rate minus) (Schulden minus in % (Zinsen plus 3 Tilgungh durch 100 mel Zinssatz) Zingen). Tiqungl Tilgung)  $\ddot{a}$  $\mathbb{R}$ . 2482.00 14,50 2918.00 400 00 14082.00 17000

 $2.$ 5 14082.00 2055.97 14.60 3344.03 5400.00 10737.97 6905,72 B  $3.$ 10737.97 1567.74 14,60 3832,20 5400.00 4. 6905.72 1006,23 14.60 4391.77 5400.00 2513,95 7 2513.95 14.60 5032,96 5400.00 5. 367,04  $-2519.01$  !!! 8 14.60 5767.78 5400.00 ġ. Ø. -2519.01  $-367.78$ -8286.79 10 7, -828679  $-1200,87$ 14,60 6800.87 5400.00 14896.66

Jeder Spaltenbereich wird markiert (z.B. B4 bis B10) und dann mit Bearbeiten -> Ausfüllen -> Unten ergänzt. Dabei ist wichtig, dass vorher für den Bereich Kreditsumme im 1. Jahr (B4) bis zum Rest im 7. Jahr

lernen

netzwerk Format die Einstellung "Zellen - Zahlen - >

Ю.

Datum:

### **ERSTELLEN EINES TILGUNGSPLANS (2)**

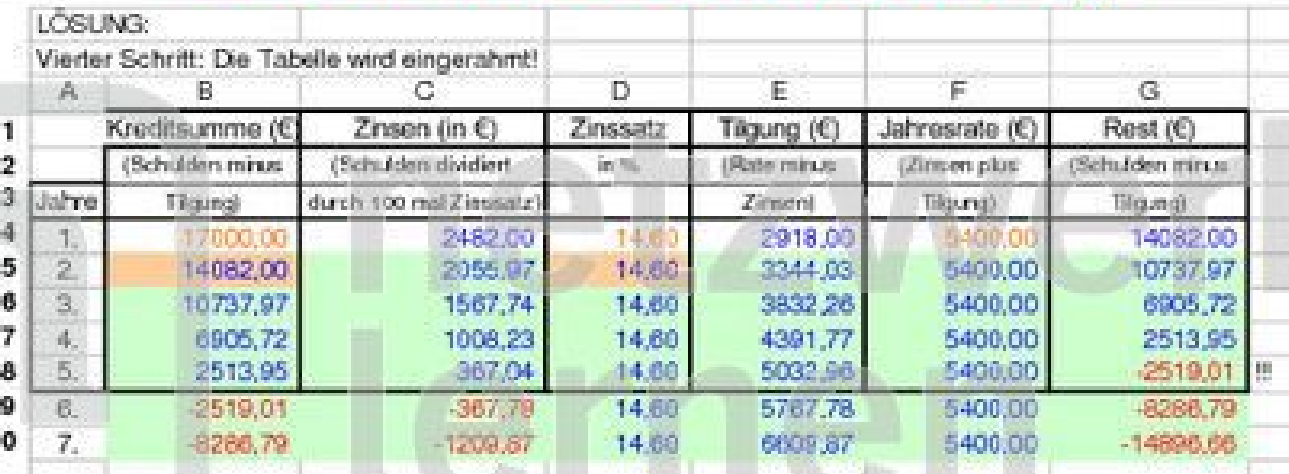

Dies ist letztlich nur eine Gestaltungsfrage und dient einer noch besseren Veranschaulichung!

Fünfter Schritt: Überflüssiges wird gelöscht!

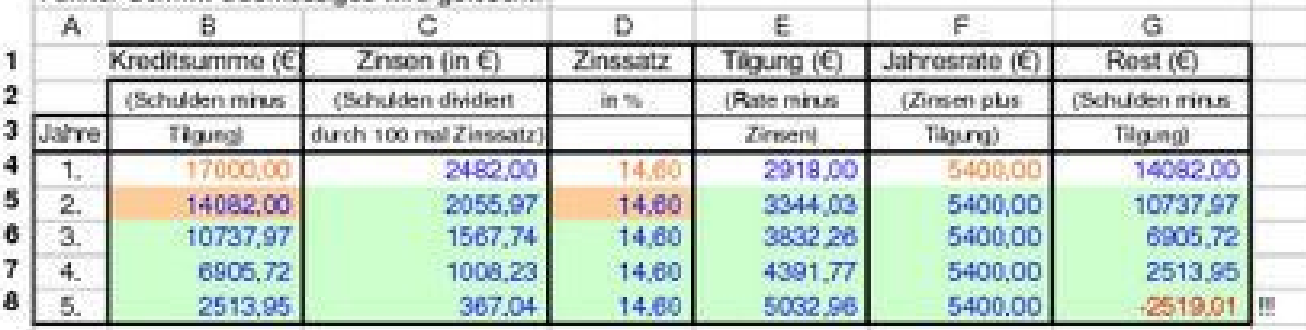

Am Ende des letzten Jahres (dort wo die erste negative Zahl erscheint) ist offensichtlich etwas falsch, denn der Kunde zahlt nicht erst die volle Rate, um sich dann wieder 2519,01 € zurückzahlen zu lassen. Deshalb ist ein sechster Schritt nötig!

#### LÖSUNG:

LÖSUNG:

Sechster Schritt: Die letzte Zeile wird verbesserd

Wenn die Restschulden im letzten Jahr noch 2513,95 € betragen, kann auch die Tilgung nicht höher liegen. Deshalb wird in Zelle E8 eingegeben =B8

Die Jahresrate kann aber auch nicht 5400,- € betragen, deshalb muss hier =C8+E8 eingegeben werden!

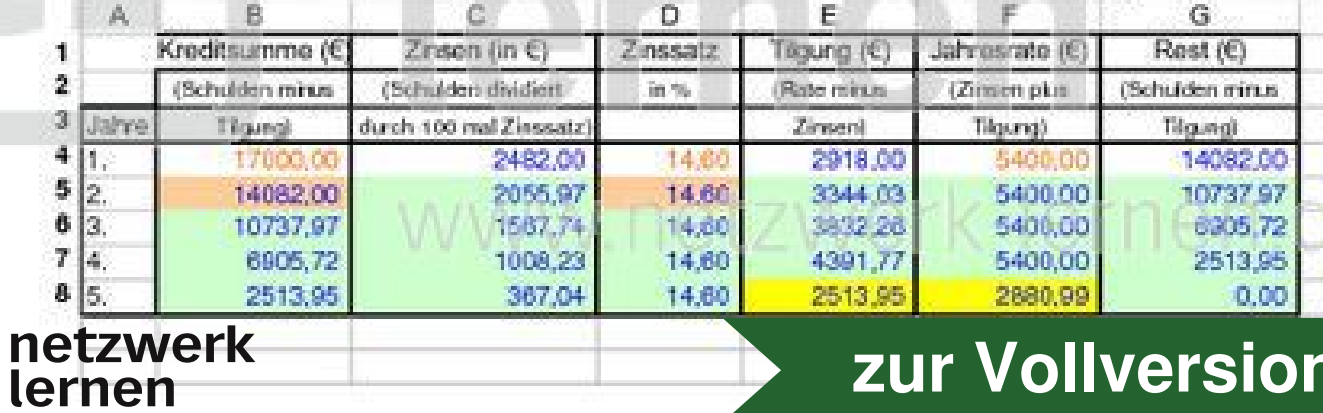

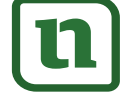

Ю.

Datum:

#### **ERSTELLEN EINES TILGUNGSPLANS (3)**

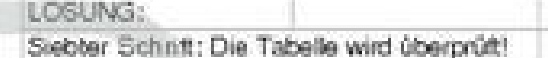

Um später die Angebote beider Banken vergleichen zu können, muss man wissen, wieviel Zinsen insgesamt gezahlt werden mussten (Summe bilden!) und um die Richtigkeit zu überprüfen, muss man die Tilgungssumme ermitteln, denn diese muss ja genau so hoch sein, wie die Kreditsumme.

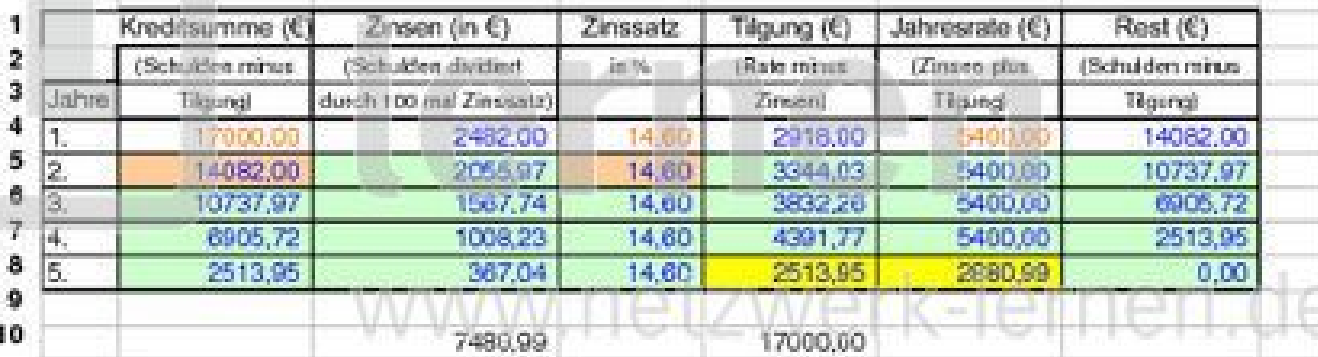

Jetzt müssen nur noch einheitliche Farben hinterlegt werden und Zinssumme und Tilgungssumme gerahmt werden, damit die Tabelle ein vernünftiges Aussehen erhält.

#### LÖSUNG:

Achter Schritt: Verschönerung der Darstellung

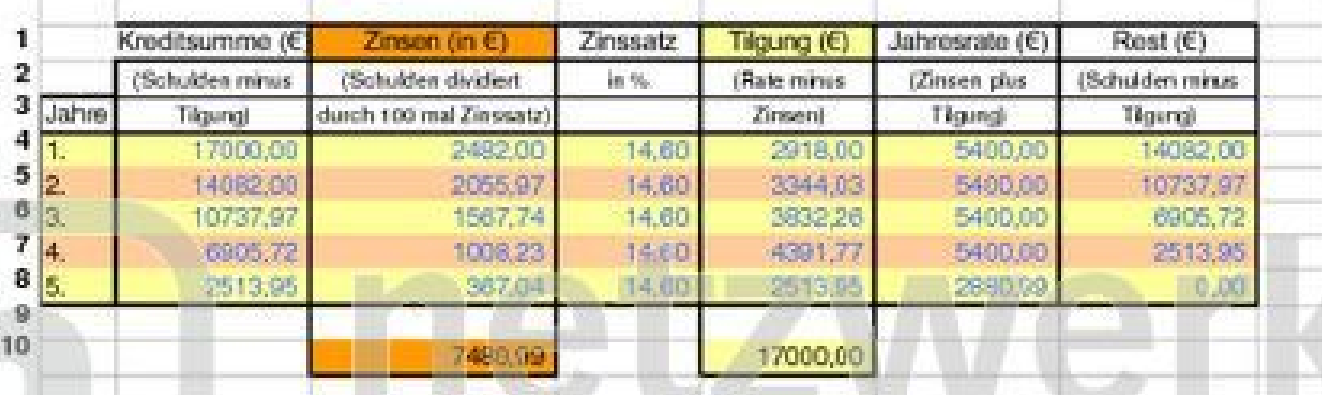

Um herauszufinden ob die B-Bank günstiger ist oder nicht, müssen wir nur den gesamten Tabellenbereich kopieren und weiter unten einfügen.

Dann kann man die neue Rate und den veränderten Zinssatz berechnen und schließlich alles mit dieser Tabelle hier vergleichen.

# www.netzwerk-lernen.de

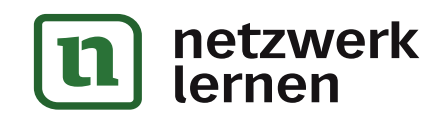

KI.

Datum:

#### **ERSTELLEN EINES TILGUNGSPLANS (4)**

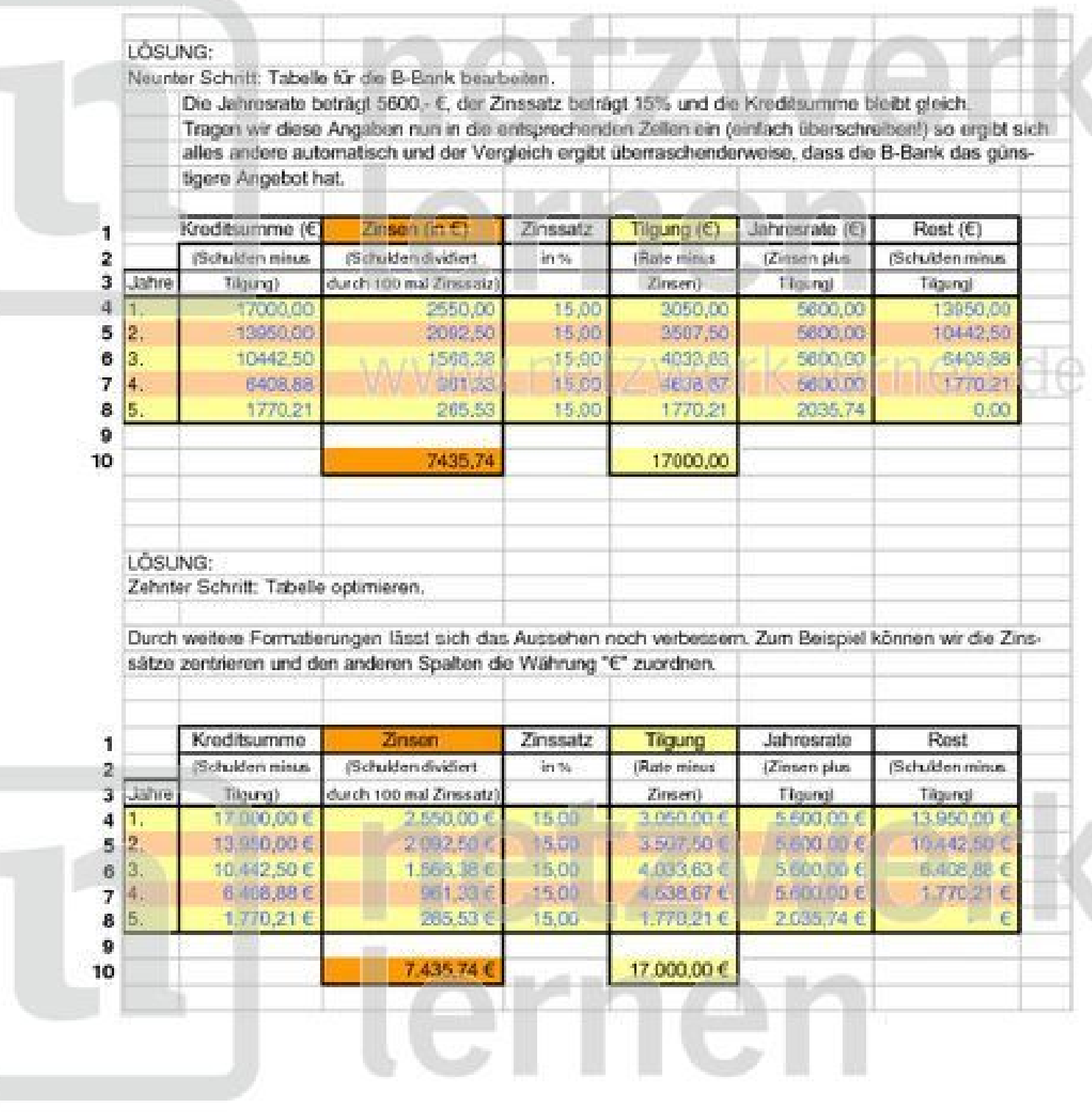

www.netzwerk-lernen.de

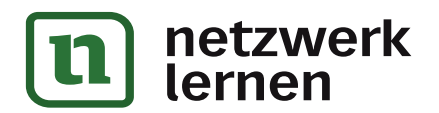